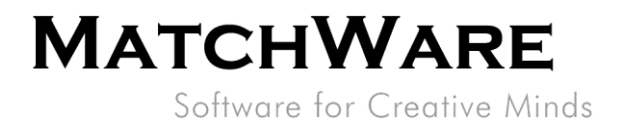

# MatchWare MindView 9 Spécification technique

Fichier: MindView 9 Spécification technique.docx Révision du document : 9.01

**MatchWare France** 38 rue Servan<br>75544 Paris Cedex 11 France

 $T$ : +33 1 85 64 19 65 F: +33 (0)810 811 121 vente@matchware.com

MatchWare Inc. 511 West Bay Street 511 west Bay Stre<br>Suite 480<br>Tampa, FL 33606<br>United States

T: 1-800-880-2810<br>F: 1-800-880-2910 usa@matchware.com **MatchWare Ltd** 3-5 Red Lion Street<br>Richmond, TW9 1RJ, UK **United Kingdom** 

T: +44 (0)20 8940 9700  $F: +44(0)2083322170$ london@matchware.com **MatchWare GmbH** Anckelmannsplatz 1<br>20537 Hamburg Deutschland

 $T: +49(0)40543764$  $F: +49(0)40543789$ hamburg@matchware.com MatchWare A/S Thomas Koppels Gade 30<br>DK-8000, Aarhus C

Denmark

Software for Creative Minds

# <span id="page-1-0"></span>**Sommaire**

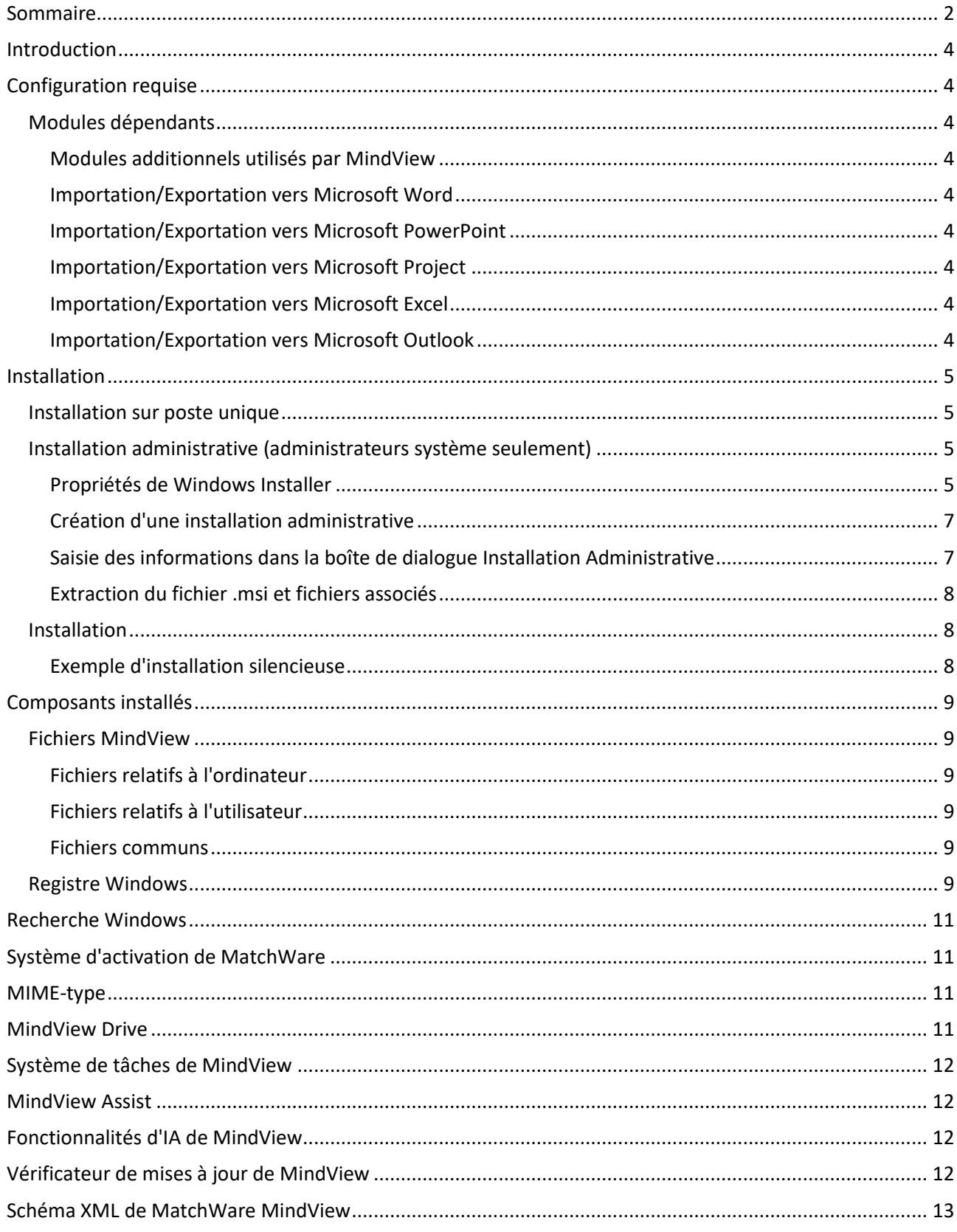

**MatchWare France** 38 rue Servan<br>75544 Paris Cedex 11 France

T: +33 1 85 64 19 65 F: +33 1 63 04 13 63<br>F: +33 (0)810 811 121<br>vente@matchware.com watchware inc.<br>511 West Bay Street<br>Suite 480<br>Tampa, FL 33606<br>United States T: 1-800-880-2810<br>F: 1-800-880-2910

usa@matchware.com

MatchWare Inc.

**MatchWare Ltd** 3-5 Red Lion Street<br>Richmond, TW9 1RJ, UK United Kingdom

T: +44 (0)20 8940 9700<br>F: +44 (0)20 8332 2170<br>Iondon@matchware.com

**MatchWare GmbH** Anckelmannsplatz 1<br>20537 Hamburg Deutschland

T: +49 (0) 40 543764<br>F: +49 (0) 40 543789<br>hamburg@matchware.com

**MatchWare A/S Matchware A/S**<br>Thomas Koppels Gade 30<br>DK-8000, Aarhus C Denmark

Software for Creative Minds

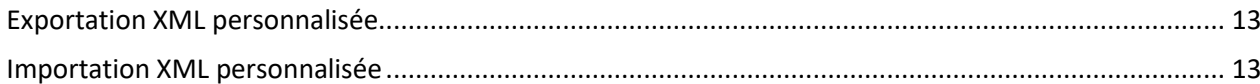

**MatchWare France** 

38 rue Servan<br>75544 Paris Cedex 11 France

T: +33 1 85 64 19 65<br>F: +33 (0)810 811 121<br>vente@matchware.com

MatchWare Inc. watchware inc.<br>511 West Bay Street<br>Suite 480<br>Tampa, FL 33606<br>United States

T: 1-800-880-2810<br>F: 1-800-880-2910 usa@matchware.com **MatchWare Ltd** 3-5 Red Lion Street<br>Richmond, TW9 1RJ, UK United Kingdom

T: +44 (0)20 8940 9700<br>F: +44 (0)20 8332 2170<br>Iondon@matchware.com

**MatchWare GmbH** 

Anckelmannsplatz 1<br>20537 Hamburg Deutschland

T: +49 (0) 40 543764<br>F: +49 (0) 40 543789<br>hamburg@matchware.com

**MatchWare A/S** 

**Matchware A/S**<br>Thomas Koppels Gade 30<br>DK-8000, Aarhus C Denmark

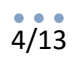

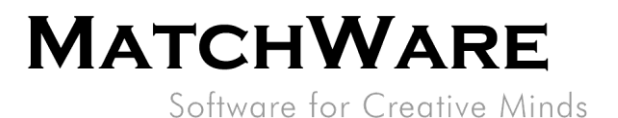

### <span id="page-3-0"></span>**Introduction**

Ce document contient une description détaillée des caractéristiques techniques de MatchWare MindView 9.

# <span id="page-3-1"></span>**Configuration requise**

Windows® 10 (ou version ultérieure) 1,5 Go d'espace disque

## <span id="page-3-2"></span>**Modules dépendants**

- Microsoft Visual C++ 2022 Redistributable **x64 :** [https://aka.ms/vs/17/release/VC\\_redist.x64.exe](https://aka.ms/vs/17/release/VC_redist.x64.exe) Note : Pour les dispositifs Windows ARM avec émulateur le module suivant est requis : **ARM64** : [https://aka.ms/vs/17/release/vc\\_redist.arm64.exe](https://aka.ms/vs/17/release/vc_redist.arm64.exe)
- Microsoft .NET Framework 4.8 ou version ultérieure

### <span id="page-3-3"></span>**Modules additionnels utilisés par MindView**

- Microsoft .NET Desktop Runtime 6.0.16
- Microsoft Edge WebView2 Runtime <https://link.matchware.com/mswebview2>

#### <span id="page-3-4"></span>**Importation/Exportation vers Microsoft Word**

Comme MatchWare MindView 9 fait appel au format de fichier Office Open XML (.docx), l'importation et l'exportation ne requièrent pas que Microsoft Office Word soit installé.

Pour visualiser ou modifier les documents exportés, vous pouvez utiliser :

Microsoft Office 2007 ou version ultérieure ; Microsoft Office Word 2000, XP ou 2003 avec le pack de compatibilité ; Microsoft WordPad ; OpenOffice ou autre lecteur/éditeur tiers compatible avec Office Open XML.

#### <span id="page-3-5"></span>**Importation/Exportation vers Microsoft PowerPoint**

Comme MatchWare MindView 9 fait appel au format de fichier Office Open XML (.pptx), l'importation et l'exportation ne requièrent pas que Microsoft Office PowerPoint soit installé.

Pour visualiser ou modifier les documents exportés, vous pouvez utiliser :

Microsoft Office 2007 ou version ultérieure ; Microsoft Office PowerPoint 2000, XP ou 2003 avec le pack de compatibilité ; OpenOffice ou autre lecteur/éditeur tiers compatible avec Office Open XML.

#### <span id="page-3-6"></span>**Importation/Exportation vers Microsoft Project**

Pour importer/exporter des fichiers Microsoft Project au format .mpp, vous devez utiliser Microsoft Project 2003 ou version ultérieure. Si vous ne disposez pas de Microsoft Project, vous pouvez importer/exporter au format XML de Microsoft Project.

#### <span id="page-3-7"></span>**Importation/Exportation vers Microsoft Excel**

Comme MatchWare MindView 9 utilise le format Office Open XML (.xlsx), vous n'avez pas besoin de Microsoft Office Excel pour importer/exporter.

Pour lire ou modifier un document exporté, utilisez :

Microsoft Office 2007 ou version ultérieure, OpenOffice ou autre lecteur/éditeur tiers compatible avec Office Open XML.

#### <span id="page-3-8"></span>**Importation/Exportation vers Microsoft Outlook**

Microsoft Outlook 2000 et versions ultérieures.

**MatchWare France** 38 rue Servan 36 Tue Servan<br>75544 Paris Cedex 11 Erance

 $T + 33$  1 85 64 19 65 F: +33 (0)810 811 121 vente@matchware.com

MatchWare Inc. 511 West Bay Street Suite 480 Tampa, FL 33606<br>United States

T: 1-800-880-2810 F: 1-800-880-2910 usa@matchware.com **MatchWare Ltd** 3-5 Red Lion Street Richmond, TW9 1RJ, UK United Kingdom

 $T: +44(0)2089409700$ F: +44 (0)20 8332 2170 london@matchware.com **MatchWare GmbH** Anckelmannsplatz 1 20537 Hamburg Deutschland

 $T: +49(0)40543764$  $F: +49(0)$  40 543789 hamburg@matchware.com MatchWare A/S Thomas Koppels Gade 30<br>DK-8000, Aarhus C Denmark

Software for Creative Minds

# <span id="page-4-0"></span>**Installation**

L'installation de MatchWare MindView 9 fait appel à la technologie Microsoft Windows® Installer. Le pack d'installation est un module 64 bits qui ne fonctionne que sur la version 64 bits de Windows. Certaines installations contiennent plusieurs langues. La langue sélectionnée durant l'installation devient la langue d'interface par défaut de MindView. Comme pour tous les logiciels Windows®, l'installation de MindView requiert que vous disposiez des privilèges Administrateur.

## <span id="page-4-1"></span>**Installation sur poste unique**

MindView est livré sous forme de pack d'installation (fichier .exe) à télécharger sur votre ordinateur.

- Double-cliquez sur le fichier .exe.
- Suivez les instructions affichées par le programme d'installation de MindView.

# <span id="page-4-2"></span>**Installation administrative (administrateurs système seulement)**

Le logiciel Windows® Installer autorise l'installation administrative d'un logiciel sur un réseau en vue de son utilisation par un groupe de travail. Une autre méthode consiste à extraire le contenu du fichier .exe de façon à ce que vous (ou les utilisateurs de votre organisation) puissiez installer MindView à l'aide de Windows Installer (fichier .msi, voyez ["Extraction du fichier .msi et fichiers associés"](#page-7-0) à la page [8\)](#page-7-0).

Après avoir effectué une installation administrative ou extrait le fichier .msi, vous pouvez distribuer l'installation aux ordinateurs clients d'un domaine par le biais de stratégies de groupe ou d'une autre méthode d'installation.

Pour en savoir plus sur Windows® Installer et les installations administratives, veuillez vous reporter au site web de Microsoft.

#### <span id="page-4-3"></span>**Propriétés de Windows Installer**

Les propriétés de Windows Installer suivantes vous permettent de manipuler l'installation de MindView et ses paramètres par défaut.

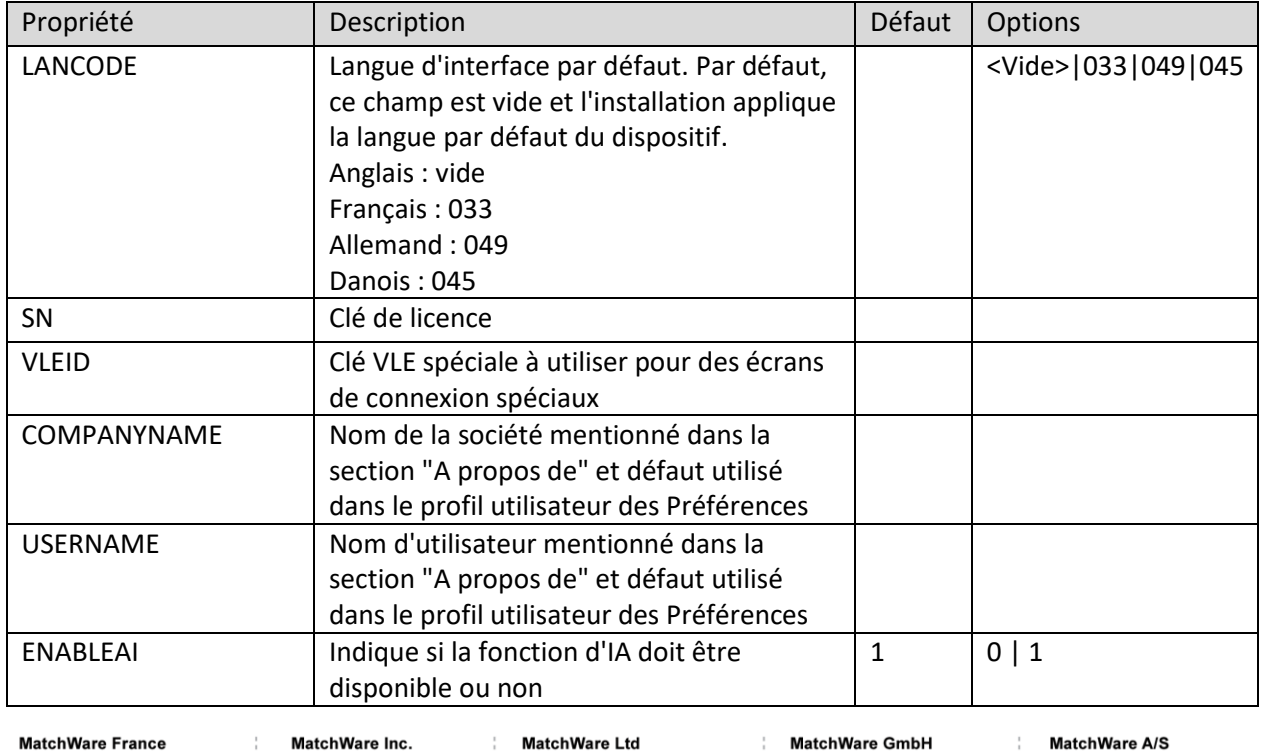

**MatchWare France** 38 rue Servan 30 Tue Gervan<br>75544 Paris Cedex 11 Erance

 $T + 33$  1 85 64 19 65 F: +33 (0)810 811 121 vente@matchware.com 511 West Bay Street Suite 480 Tampa, FL 33606<br>United States T: 1-800-880-2810 F: 1-800-880-2910

usa@matchware.com

Richmond, TW9 1RJ, UK United Kingdom  $T: +44(0)2089409700$ F: +44 (0)20 8332 2170 london@matchware.com

3-5 Red Lion Street

**MatchWare GmbH** Anckelmannsplatz 1 20537 Hamburg Deutschland

 $T: +49(0)40543764$  $F: +49(0)40543789$ hamburg@matchware.com MatchWare A/S Thomas Koppels Gade 30<br>DK-8000, Aarhus C Denmark

Software for Creative Minds

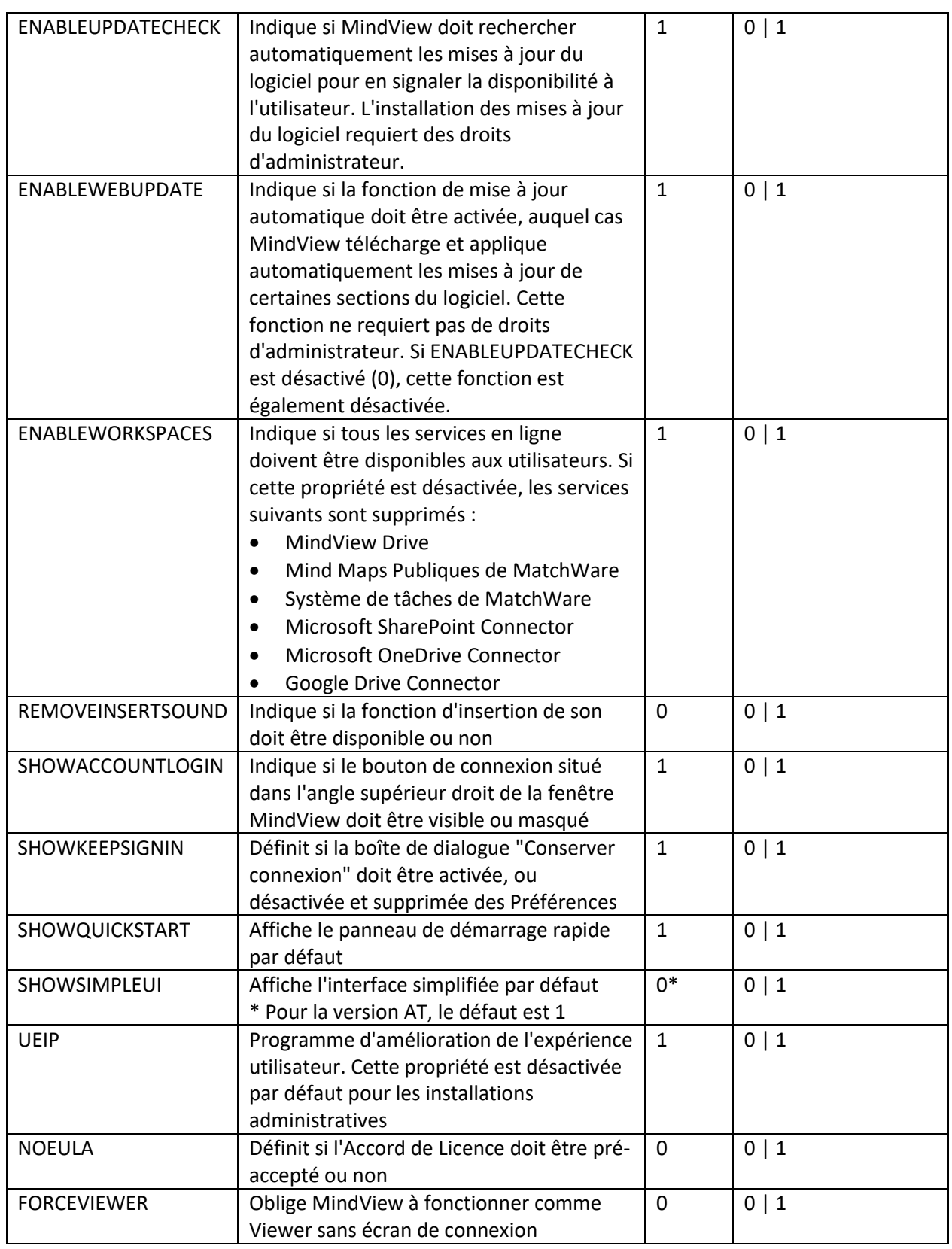

**MatchWare France** 38 rue Servan<br>75544 Paris Cedex 11 France

T: +33 1 85 64 19 65<br>F: +33 (0)810 811 121<br>vente@matchware.com

MatchWare Inc. watchware inc.<br>511 West Bay Street<br>Suite 480<br>Tampa, FL 33606<br>United States

T: 1-800-880-2810<br>F: 1-800-880-2910 usa@matchware.com **MatchWare Ltd** 3-5 Red Lion Street<br>Richmond, TW9 1RJ, UK United Kingdom

T: +44 (0)20 8940 9700<br>F: +44 (0)20 8332 2170<br>Iondon@matchware.com

**MatchWare GmbH** Anckelmannsplatz 1<br>20537 Hamburg Deutschland

T: +49 (0) 40 543764<br>F: +49 (0) 40 543789<br>hamburg@matchware.com

**MatchWare A/S** 

Thomas Koppels Gade 30<br>DK-8000, Aarhus C Denmark

# 7/13

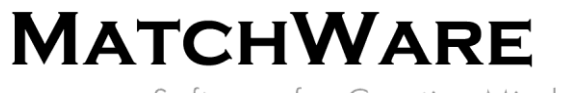

Software for Creative Minds

#### <span id="page-6-0"></span>**Création d'une installation administrative**

Vous pouvez créer une installation administrative à partir de la ligne de commande comme décrit cidessous. Cette procédure extrait une image source complète du logiciel.

#### Choisissez **Démarrer - Exécuter**.

*Dans Windows 10, vous pouvez appuyer sur le bouton Windows et la touche R simultanément.*

Cliquez sur le bouton **Parcourir** pour localiser le dossier où vous avez téléchargé le pack d'installation de MindView.

Insérez l'option **/a //** après le chemin d'accès au pack d'installation comme illustré dans l'exemple cidessous :

```
C:\dossier de téléchargement\mindview9_<build>.exe /a //
```
Cliquez sur OK pour démarrer la procédure d'installation administrative.

#### <span id="page-6-1"></span>**Saisie des informations dans la boîte de dialogue Installation Administrative** Lorsque la procédure d'installation administrative démarre, la boîte de dialogue suivante s'affiche :

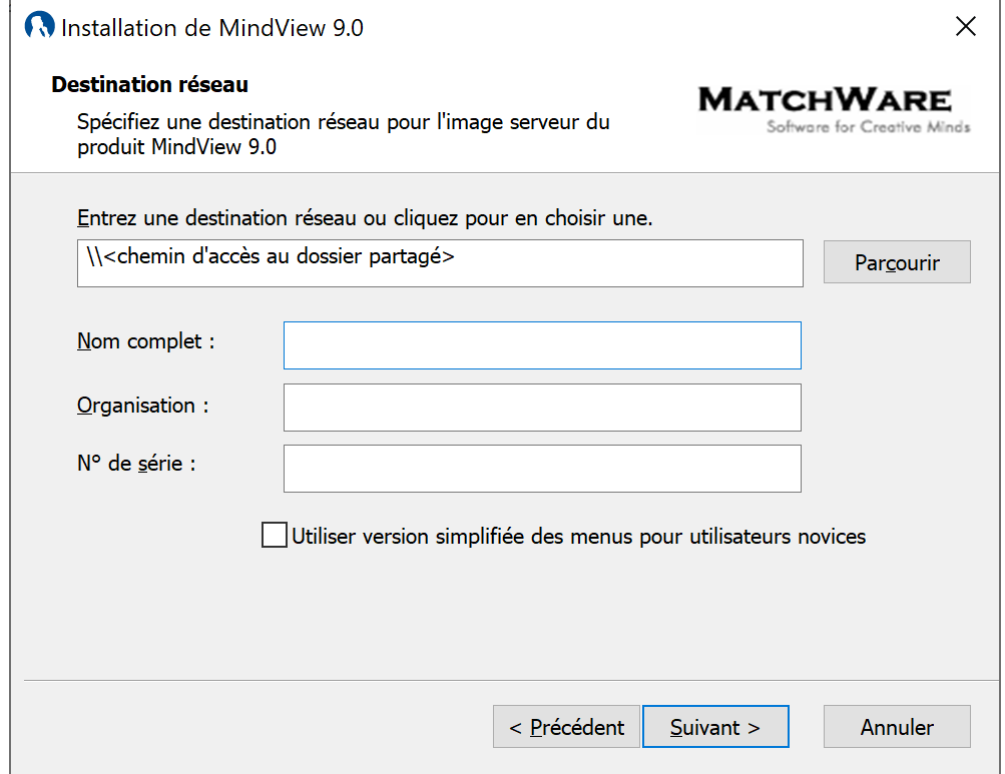

**Figure 1 – Installation administrative de MatchWare MindView 9**

Spécifiez les informations suivantes :

- L'emplacement de l'image serveur de MindView
- Les noms d'utilisateur et de société à utiliser par défaut
- (facultatif) La clé de licence

**MatchWare France** 38 rue Servan<br>75544 Paris Cedex 11

Erance  $T + 33$  1 85 64 19 65

F: +33 (0)810 811 121 vente@matchware.com

#### MatchWare Inc. 511 West Bay Street Suite 480 Tampa, FL 33606<br>United States

T: 1-800-880-2810 F: 1-800-880-2910 usa@matchware.com **MatchWare Ltd** 3-5 Red Lion Street Richmond, TW9 1RJ, UK United Kingdom

 $T: +44(0)2089409700$  $F: +44(0)2083322170$ london@matchware.com **MatchWare GmbH** Anckelmannsplatz 1<br>20537 Hamburg Deutschland

 $T: +49(0)40543764$  $F: +49(0)40543789$ hamburg@matchware.com **MatchWare A/S** Thomas Koppels Gade 30<br>DK-8000, Aarhus C Denmark

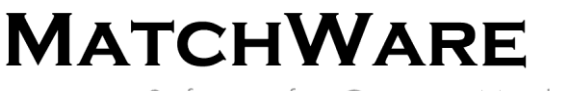

Software for Creative Minds

• (facultatif) Cochez la case "*Utiliser version simplifiée des menus pour utilisateurs novices*" si vous souhaitez que MindView s'affiche par défaut avec son interface simplifiée.

**Remarque : Lorsque vous utilisez l'installation administrative, n'oubliez pas de commencer par installer les modules dépendants (voir ["Modules dépendants"](#page-3-2) à la page [4\)](#page-3-2).**

#### <span id="page-7-0"></span>**Extraction du fichier .msi et fichiers associés**

Vous pouvez extraire le fichier .msi et fichiers associés à partir du pack d'installation comme suit :

Choisissez **Démarrer - Exécuter** et localisez le dossier où vous avez téléchargé le pack d'installation de MindView comme décrit ci-dessus.

Insérez l'option **/extract** après le chemin d'accès au pack d'installation. Les exemples ci-dessous supposent que vous avez téléchargé le pack d'installation dans le dossier *temp*.

Extraction du contenu dans le même dossier que le fichier .exe : *c:\temp\mindview9\_<build>.exe /extract*

Extraction du contenu dans un autre dossier : *c:\temp\mindview9\_<build>.exe /extract:c:\temp\msipackage*

Dans le deuxième exemple, veillez à créer le dossier *msipackage* au préalable, car il n'est pas créé automatiquement.

#### <span id="page-7-1"></span>**Installation**

Le pack d'installation administrative ou le pack Windows Installer extrait peuvent être installés directement à partir de la ligne de commande ou à l'aide de stratégies de groupe pour distribuer l'installation aux ordinateurs clients.

#### <span id="page-7-2"></span>**Exemple d'installation silencieuse**

Le pack d'installation administrative ou le pack Windows Installer extrait peuvent être installés de manière silencieuse à partir de la ligne de commande à l'aide de l'option **/qn** comme suit : *msiexec.exe /i setup\_X.msi /qn*

#### *Installation avec la langue par défaut*

Si le pack d'installation contient plusieurs langues d'interface, il est possible de définir la langue à utiliser par défaut à l'aide de l'option suivante. L'exemple ci-dessous indique comment choisir l'allemand comme langue d'interface par défaut :

*msiexec.exe /I setup\_X.msi /qn TRANSFORMS=:1031*

1030 : Danois : Allemand : Anglais (défaut) : Français

**MatchWare France** 38 rue Servan 30 Tue Gervan<br>75544 Paris Cedex 11 Erance

 $T + 33$  1 85 64 19 65 F: +33 (0)810 811 121 vente@matchware.com

MatchWare Inc. 511 West Bay Street Suite 480 Tampa, FL 33606<br>United States

T: 1-800-880-2810 F: 1-800-880-2910 usa@matchware.com **MatchWare Ltd** 3-5 Red Lion Street Richmond, TW9 1RJ, UK United Kingdom

 $T: +44(0)2089409700$ F: +44 (0)20 8332 2170 london@matchware.com **MatchWare GmbH** Anckelmannsplatz 1 20537 Hamburg Deutschland

 $T: +49(0)40543764$  $F: +49(0)40543789$ hamburg@matchware.com MatchWare A/S Thomas Koppels Gade 30<br>DK-8000, Aarhus C Denmark

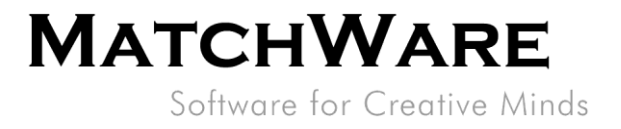

# <span id="page-8-0"></span>**Composants installés**

### <span id="page-8-1"></span>**Fichiers MindView**

#### <span id="page-8-2"></span>**Fichiers relatifs à l'ordinateur**

Par défaut, la procédure d'installation place les fichiers MindView dans le dossier suivant : *%programfiles%\MatchWare\MindView 9.0\* Vous êtes libre de modifier cet emplacement durant l'installation.

#### <span id="page-8-3"></span>**Fichiers relatifs à l'utilisateur**

Les données spécifiques à chaque utilisateur sont enregistrées dans le dossier suivant : *%APPDATA%\MatchWare\MindView 9.0*  Ces données sont créées la première fois que l'utilisateur exécute le logiciel.

#### <span id="page-8-4"></span>**Fichiers communs**

MatchWare MindView fait appel aux composants Microsoft suivants :

- Microsoft Visual C++ 17.0 Run-Time Libraries Pour obtenir une liste complète des fichiers, reportez-vous à la documentation de Microsoft.
	- Microsoft XML Parser
	- Microsoft Gdiplus

### <span id="page-8-5"></span>**Registre Windows**

La procédure d'installation de MindView 9 insère les paramètres relatifs à l'ordinateur dans les clés *HKEY\_LOCAL\_MACHINE* et *HKEY\_CLASSES\_ROOT* du registre Windows.

#### *HKEY\_LOCAL\_MACHINE*

Tous les paramètres relatifs à l'ordinateur sont enregistrés à l'emplacement suivant : *HKEY\_LOCAL\_MACHINE\Software\MatchWare\MindView 9.0\*

#### *HKEY\_CLASSES\_ROOT*

```
[HKEY_CLASSES_ROOT\.mvdx]
[HKEY_CLASSES_ROOT\.mvdx\OpenWithProgIds]
[HKEY_CLASSES_ROOT\.mvdx\PersistentHandler]
[HKEY_CLASSES_ROOT\.mvdx\ShellEx]
[HKEY_CLASSES_ROOT\.mvdx\ShellEx\{E357FCCD-A995-4576-B01F-234630154E96}]
[HKEY_CLASSES_ROOT\.mvdx\PersistentHandler]
[HKEY_CLASSES_ROOT\.mvdx\ShellEx]
[HKEY_CLASSES_ROOT\.mvdx\ShellEx\{E357FCCD-A995-4576-B01F-234630154E96}]
[HKEY_CLASSES_ROOT\AppID\MwFilter.DLL]
[HKEY_CLASSES_ROOT\CLSID\{7E62B9C0-59E0-3072-B218-B198C91E61C3}]
[HKEY_CLASSES_ROOT\CLSID\{7E62B9C0-59E0-3072-B218-
B198C91E61C3}\InprocServer32]
[HKEY_CLASSES_ROOT\CLSID\{7E62B9C0-59E0-3072-B218-
B198C91E61C3}\InprocServer32\1.0.0.0]
[HKEY_CLASSES_ROOT\CLSID\{CC1A0E63-534A-3A3B-A5AF-E692AF4CFC2C}]
[HKEY_CLASSES_ROOT\CLSID\{CC1A0E63-534A-3A3B-A5AF-
E692AF4CFC2C}\InprocServer32]
[HKEY_CLASSES_ROOT\CLSID\{CC1A0E63-534A-3A3B-A5AF-
E692AF4CFC2C}\InprocServer32\1.0.0.0]
[HKEY_CLASSES_ROOT\CLSID\{C39ABD75-6DE5-418a-844B-AAA400B643E3}]
```
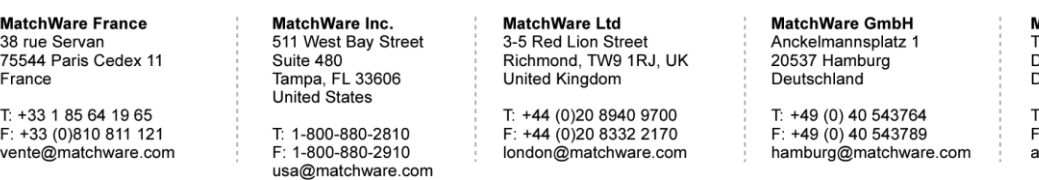

MatchWare A/S **watchware A/S**<br>Thomas Koppels Gade 30<br>DK-8000, Aarhus C **Denmark** 

 $-4586208820$ +45 87 303 501 aarhus@matchware.com

# $10/13$

# **MATCHWARE**

Software for Creative Minds

[HKEY CLASSES ROOT\CLSID\{C39ABD75-6DE5-418a-844B-AAA400B643E3}\PersistentAddinsRegistered] [HKEY CLASSES ROOT\CLSID\{C39ABD75-6DE5-418a-844B- $AAA400B643E3$ <sup>T</sup> $PersistentAddinsRecistered\189BCB740-6119-101A-BCB7-$ 00DD010655AF11 [HKEY CLASSES ROOT\CLSID\{C39ABD75-6DE5-418a-844B-AAA400B643E3}] [HKEY CLASSES ROOT\CLSID\{C39ABD75-6DE5-418a-844B-AAA400B643E3}\PersistentAddinsRegistered] [HKEY CLASSES ROOT\CLSID\{C39ABD75-6DE5-418a-844B-AAA400B643E3}\PersistentAddinsReqistered\{89BCB740-6119-101A-BCB7-00DD010655AF11 [HKEY CLASSES ROOT\CLSID\{7E62B9C0-59E0-3072-B218-B198C91E61C3}\InprocServer32] [HKEY CLASSES ROOT\CLSID\{7E62B9C0-59E0-3072-B218-B198C91E61C3}\InprocServer32\1.0.0.0] [HKEY CLASSES ROOT\CLSID\{CC1A0E63-534A-3A3B-A5AF-E692AF4CFC2C}] [HKEY CLASSES ROOT\CLSID\{CC1A0E63-534A-3A3B-A5AF-E692AF4CFC2C}\InprocServer321 [HKEY CLASSES ROOT\CLSID\{CC1A0E63-534A-3A3B-A5AF-E692AF4CFC2C}\InprocServer32\1.0.0.0] [HKEY CLASSES ROOT\MW.NetHelper.ExcelHelper] [HKEY CLASSES ROOT\MW.NetHelper.ExcelHelper\CLSID] [HKEY CLASSES ROOT\MW.NetHelper.ExcelHelper] [HKEY CLASSES ROOT\MW.NetHelper.ExcelHelper\CLSID] [HKEY CLASSES ROOT\MW.NetHelper.OfficeHelper] [HKEY CLASSES ROOT\MW.NetHelper.OfficeHelper\CLSID] [HKEY CLASSES ROOT\MW.NetHelper.OfficeHelper] [HKEY CLASSES ROOT\MW.NetHelper.OfficeHelper\CLSID] [HKEY CLASSES ROOT\Matchware.MindViewOpen] [HKEY CLASSES ROOT\Matchware.MindViewOpen\CLSID] [HKEY CLASSES ROOT\Matchware.MindViewOpen\CurVer] [HKEY CLASSES ROOT\Matchware.MindViewOpen.1] [HKEY CLASSES ROOT\Matchware.MindViewOpen.1\CLSID] [HKEY CLASSES ROOT\MindView.Document] [HKEY CLASSES ROOT\MindView.Document\CurVer] [HKEY CLASSES ROOT\MindView.Document.9] [HKEY CLASSES ROOT\MindView.Document.9\DefaultIcon] [HKEY CLASSES ROOT\MindView.Document.9\Shell] [HKEY CLASSES ROOT\MindView.Document.9\Shell\Open] [HKEY CLASSES ROOT\MindView.Document.9\Shell\Open\Command] [HKEY CLASSES ROOT\MindViewOpen] [HKEY CLASSES ROOT\MindViewOpen\Shell] [HKEY CLASSES ROOT\MindViewOpen\Shell\Open] [HKEY CLASSES ROOT\MindViewOpen\Shell\Open\Command] [HKEY CLASSES ROOT\MwFilter.MWDocFilter] [HKEY CLASSES ROOT\MwFilter.MWDocFilter\CLSID] [HKEY CLASSES ROOT\MwFilter.MWDocFilter\CurVer] [HKEY CLASSES ROOT\MwFilter.MWDocFilter.1] [HKEY CLASSES ROOT\MwFilter.MWDocFilter.1\CLSID] [HKEY CLASSES ROOT\MwFilter.MWDocFilter.1] [HKEY CLASSES ROOT\MwFilter.MWDocFilter] [HKEY CLASSES ROOT\MwFilter.MWDocFilter\CLSID]

**MatchWare France** 

38 rue Servan<br>75544 Paris Cedex 11 France

 $T + 33$  1 85 64 19 65 F: +33 (0)810 811 121 vente@matchware.com

MatchWare Inc. 511 West Bay Street Suite 480 Tampa, FL 33606<br>United States T: 1-800-880-2810 F: 1-800-880-2910

usa@matchware.com

**MatchWare Ltd** 3-5 Red Lion Street Richmond, TW9 1RJ, UK United Kingdom

 $T: +44(0)2089409700$ F: +44 (0)20 8332 2170 london@matchware.com **MatchWare GmbH** Material Shim.<br>Anckelmannsplatz 1<br>20537 Hamburg Deutschland

 $T: +49(0)40543764$  $F: +49(0)40543789$ hamburg@matchware.com **MatchWare A/S** Thomas Koppels Gade 30<br>DK-8000, Aarhus C Denmark

Software for Creative Minds

*[HKEY\_CLASSES\_ROOT\MwFilter.MWDocFilter\CurVer] [HKEY\_CLASSES\_ROOT\Record\{445FE17C-97D1-3EF4-BB90-9EE99DFA5101}] [HKEY\_CLASSES\_ROOT\Record\{445FE17C-97D1-3EF4-BB90-9EE99DFA5101}\1.0.0.0] [HKEY\_CLASSES\_ROOT\Record\{462E89CA-72CA-3819-9042-18F92126045A}] [HKEY\_CLASSES\_ROOT\Record\{462E89CA-72CA-3819-9042-18F92126045A}\1.0.0.0] [HKEY\_CLASSES\_ROOT\Record\{FA09B9A1-660E-31F9-BF72-F8552AC6E593}] [HKEY\_CLASSES\_ROOT\Record\{FA09B9A1-660E-31F9-BF72-F8552AC6E593}\1.0.0.0] [HKEY\_CLASSES\_ROOT\Record\{445FE17C-97D1-3EF4-BB90-9EE99DFA5101}] [HKEY\_CLASSES\_ROOT\Record\{445FE17C-97D1-3EF4-BB90-9EE99DFA5101}\1.0.0.0] [HKEY\_CLASSES\_ROOT\Record\{462E89CA-72CA-3819-9042-18F92126045A}] [HKEY\_CLASSES\_ROOT\Record\{462E89CA-72CA-3819-9042-18F92126045A}\1.0.0.0] [HKEY\_CLASSES\_ROOT\Record\{FA09B9A1-660E-31F9-BF72-F8552AC6E593}] [HKEY\_CLASSES\_ROOT\Record\{FA09B9A1-660E-31F9-BF72-F8552AC6E593}\1.0.0.0]*

#### *HKEY\_CURRENT\_USER*

Tous les paramètres relatifs à l'utilisateur sont enregistrés à l'emplacement suivant : *HKEY\_CURRENT\_USER\Software\MatchWare\MindView 9.0\*

#### *Paramètres de désinstallation de Windows Installer*

Windows 64 bits : *HKEY\_LOCAL\_MACHINE\SOFTWARE\Microsoft\Windows\CurrentVersion\Uninstall\{2 362E9E0-141A-48FE-8DE8-72761BC57571}*

# <span id="page-10-0"></span>**Recherche Windows**

La fonction Recherche de Windows est un outil de recherche capable de localiser tous les types de fichiers les plus courants au sein du bureau Windows. MindView fournit une extension de recherche qui permet aux clients de rechercher du contenu dans les documents MindView (.mvdx) au cours de cette recherche du bureau.

<span id="page-10-1"></span>*%programfiles%\MatchWare\MindView 9.0\MwFilter\_64.dll*

# **Système d'activation de MatchWare**

Pour pouvoir utiliser MindView, vous devez obligatoirement commencer par l'activer. Cette opération entraîne la transmission à MatchWare de données relatives au logiciel et à l'ordinateur sur lequel il est installé, notamment : version, numéro de build, langue, ID du produit et ID de l'ordinateur, lequel est créé à partir de la configuration matérielle de ce dernier. En utilisant le logiciel, vous donnez votre consentement au transfert de ces informations. Vous pouvez activer le logiciel en vous y connectant ou en spécifiant une clé de licence.

L'activation/connexion fait appel au site : [https://accounts.matchware.com](https://accounts.matchware.com/)

# <span id="page-10-2"></span>**MIME-type**

application/matchware.mindview.document .mvdx .mvtx .omp .omt .mvd .omd Asynchronous Pluggable Protocol: MindViewOpen

# <span id="page-10-3"></span>**MindView Drive**

MatchWare MindView Drive est une plate-forme d'hébergement de documents en ligne.

**MatchWare France** 38 rue Servan<br>75544 Paris Cedex 11 Erance

 $T + 33$  1 85 64 19 65 F: +33 (0)810 811 121 vente@matchware.com MatchWare Inc. 511 West Bay Street Suite 480 Tampa, FL 33606<br>United States

T: 1-800-880-2810 F: 1-800-880-2910 usa@matchware.com **MatchWare Ltd** 3-5 Red Lion Street<br>Richmond, TW9 1RJ, UK United Kingdom

 $T: +44(0)2089409700$ F: +44 (0)20 8332 2170 london@matchware.com **MatchWare GmbH** Anckelmannsplatz 1<br>20537 Hamburg Deutschland

 $T: +49(0)40543764$  $F: +49(0)40543789$ hamburg@matchware.com

MatchWare A/S Thomas Koppels Gade 30<br>DK-8000, Aarhus C Denmark

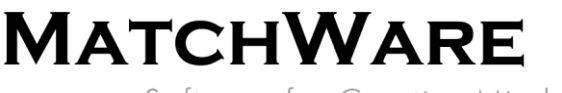

Software for Creative Minds

MindView communique avec MindView Drive à l'aide du protocole Hypertext Transfer Protocol Secure (HTTPS) via le port standard 443. MindView Drive est situé ici : [https://www.sharedworkspace.com](https://www.sharedworkspace.com/) Vous trouverez davantage d'information sur MindView Drive ici : [https://link.matchware.com/mvdrive\\_technical\\_spec\\_fr](https://link.matchware.com/mvdrive_technical_spec_fr)

<span id="page-11-0"></span>**Système de tâches de MindView**

Le système de tâches de MindView est accessible directement à partir de la vue Backstage de MindView. Le système de tâches est desservi par [https://cdn.matchware.com](https://cdn.matchware.com/) et communique avec l'API du système de tâches à l'aide du protocole Hypertext Transfer Protocol Secure (HTTPS) via le port standard 443 vers l'URL suivante : [https://api.mindview.app.](https://api.mindview.app/)

# <span id="page-11-1"></span>**MindView Assist**

MindView Assist est une application de recherche et de gestion des tâches pour iOS à partir de l'Apple Store [\(https://apps.apple.com/app/id1627489152\)](https://apps.apple.com/app/id1627489152) et pour Android à partir du Play store [\(https://play.google.com/store/apps/details?id=com.matchware.mindview.resapp\)](https://play.google.com/store/apps/details?id=com.matchware.mindview.resapp).

MindView Assist peut être utilisé pour rassembler des résultats de recherches à exploiter directement dans MindView. MindView Assist est aussi capable de gérer des tâches qu'il est possible de synchroniser avec les tâches hébergées dans MindView.

MatchWare MindView communique avec l'API de MindView Assist à l'aide du protocole Hypertext Transfer Protocol Secure (HTTPS) via le port standard 443 vers l'URL suivante : [https://api.mindview.app.](https://api.mindview.app/)

# <span id="page-11-2"></span>**Fonctionnalités d'IA de MindView**

Les fonctionnalités d'IA incorporées de MindView sont fondées sur le module OpenAI. Lorsque vous faites appel à ces fonctionnalités, vous acceptez et consentez à les utiliser de manière à ne pas enfreindre les politiques d'OpenAI [\(https://openai.com/policies\)](https://openai.com/policies).

Le système d'IA de MatchWare MindView est chargé à partir d[e https://cdn.matchware.com](https://cdn.matchware.com/) et le service communique avec le module d'IA via le port standard 443 vers l'URL suivante : [https://ai.mindview.app.](https://ai.mindview.app/) Seuls les utilisateurs authentifiés seront en mesure d'utiliser le service et MatchWare se réserve le droit de limiter l'accès au service par les utilisateurs qui en feraient un usage exagéré.

# <span id="page-11-3"></span>**Vérificateur de mises à jour de MindView**

MindView est livré avec deux types de vérificateurs de mises à jour du logiciel. Par défaut, le premier recherche la présence de mises à jour durant l'activation du programme. Si une mise à jour est disponible, MindView en notifie l'utilisateur au sein du logiciel. L'installation de ces mises à jour requiert des droits d'administrateur.

Le deuxième vérificateur est capable d'appliquer automatiquement des mises à jour de certaines sections de MindView. Si une telle mise à jour est disponible, MindView la télécharge et l'applique automatiquement au démarrage suivant. Ce type de mise à jour ne requiert pas de droits d'administrateur. Il est possible de désactiver ces deux types de mises à jour à partir de l'installation ou au moyen des Préférences de MindView.

**MatchWare France** 38 rue Servan 30 Tue Gervan<br>75544 Paris Cedex 11 France

 $T + 33$  1 85 64 19 65 F: +33 (0)810 811 121 vente@matchware.com

MatchWare Inc. 511 West Bay Street Suite 480 Tampa, FL 33606<br>United States

T: 1-800-880-2810 F: 1-800-880-2910 usa@matchware.com **MatchWare Ltd** 3-5 Red Lion Street Richmond, TW9 1RJ, UK United Kingdom

 $T: +44(0)2089409700$ F: +44 (0)20 8332 2170 london@matchware.com **MatchWare GmbH** Anckelmannsplatz 1 20537 Hamburg Deutschland

 $T: +49(0)40543764$  $F: 49(0)$  40 543789 hamburg@matchware.com **MatchWare A/S** Thomas Koppels Gade 30<br>DK-8000, Aarhus C Denmark

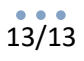

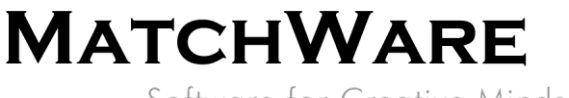

Software for Creative Minds

### <span id="page-12-0"></span>**Schéma XML de MatchWare MindView**

Pour faciliter le transfert des données de projet entre MindView et d'autres programmes, MindView dispose de son propre schéma XML, dont vous pouvez consulter la définition ici : <http://schema.matchware.com/mindview/>

### <span id="page-12-1"></span>**Exportation XML personnalisée**

Vous pouvez effectuer une exportation XML personnalisée en définissant un fichier de transformation pour convertir les données XML de MatchWare MindView durant l'enregistrement au format XML. Pour ce faire, modifiez le fichier suivant :

*<chemin d'accès de l'installation>\MindView 9.0\Resources\XML\Export\filters.ini*

Ce fichier définit les formats d'exportation XML valides (dans la liste déroulante "Type" de la boîte de dialogue) lorsque vous choisissez la commande **Fichier | Exporter | XML** à partir de MindView.

Contenu :

*[CustomSection] Text=*Description affichée dans la liste déroulante "Type" *Filter=*Extension du fichier exporté *xsl=* Fichier de transformation personnalisé

## <span id="page-12-2"></span>**Importation XML personnalisée**

Vous pouvez effectuer une importation XML personnalisée en définissant un fichier de transformation pour convertir les données du document XML au format XML de MatchWare MindView durant l'importation. Pour ce faire, modifiez le fichier suivant :

*<chemin d'accès de l'installation>\MindView 9.0\Resources\XML\Import\filters.ini*

Ce fichier définit les formats d'importation XML valides (dans la liste déroulante en regard du nom du fichier) lorsque vous utilisez la commande **Fichier – Importer – XML** à partir de MindView.

Contenu :

*[CustomSection] Text=*Description affichée dans la liste déroulante en regard du nom du fichier *Filter=*Extension du fichier importé *xsl=*Fichier de transformation personnalisé *Converter=* Convertisseur exécuté durant l'importation (facultatif) *rootelement=* Elément XML racine utilisé pour l'auto-détection de l'importation (facultatif)

**MatchWare France** 38 rue Servan 30 Tue Gervan<br>75544 Paris Cedex 11 Erance

 $T + 33$  1 85 64 19 65 F: +33 (0)810 811 121 vente@matchware.com

MatchWare Inc. 511 West Bay Street Suite 480 Tampa, FL 33606<br>United States

T: 1-800-880-2810 F: 1-800-880-2910 usa@matchware.com **MatchWare Ltd** 3-5 Red Lion Street Richmond, TW9 1RJ, UK United Kingdom

 $T: +44(0)2089409700$ F: +44 (0)20 8332 2170 london@matchware.com **MatchWare GmbH** Anckelmannsplatz 1 20537 Hamburg Deutschland

 $T: +49(0)40543764$  $F: +49(0)40543789$ hamburg@matchware.com MatchWare A/S Thomas Koppels Gade 30<br>DK-8000, Aarhus C Denmark